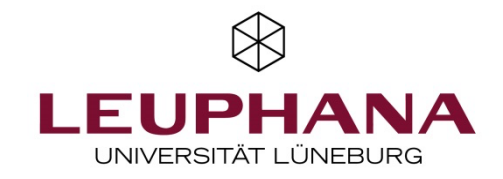

# **Online-Klausuren mit Moodle**

Diese Anleitung führt Sie durch die verschiedenen Schritte, die zur Durchführung einer Online-Klausur mit Moodle notwendig sind. Die Grafik gibt eine Übersicht über den Prüfungsprozess.

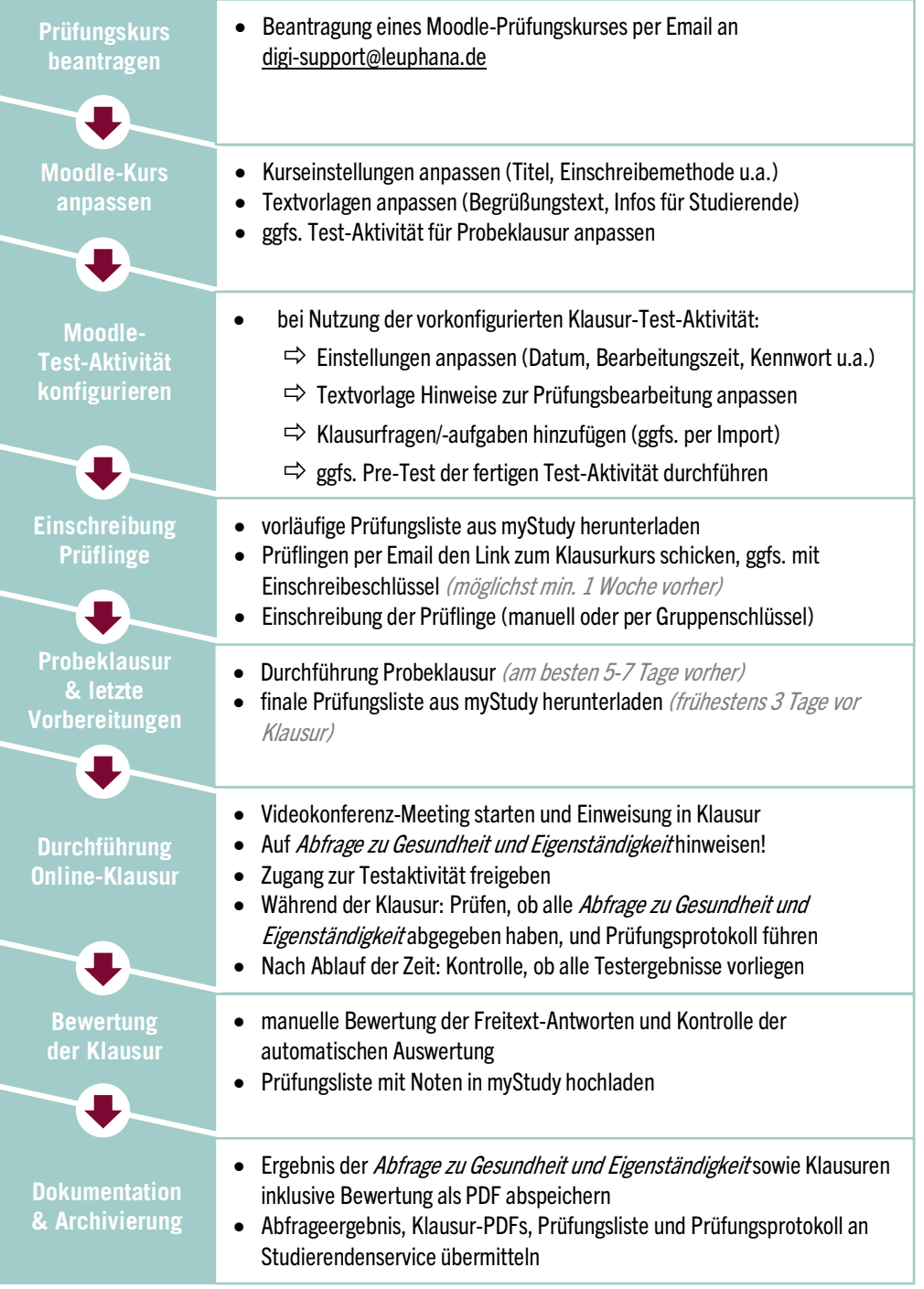

Wir raten dazu, eine Online-Klausur mit Moodle nur dann durchzuführen, wenn Sie bereits erste Moodle-Erfahrungen besitzen. Mit Funktionen wie der Nutzer\*innenverwaltung, dem Anlegen von Materialien und Aktivitäten sowie dem Verbergen/Einblenden von Elementen sollten Sie bereits vertraut sein.

Eine komplette Neueinarbeitung in Moodle erfordert einen gewissen Aufwand zusätzlich zur Klausurerstellung. Diese Anleitung baut auf Moodle-Grundkenntnissen auf und eignet sich nicht zur Ersteinarbeitung in Moodle! \*

Zusätzliche Informationen finden Sie in unserem FAQ unter digitaler-support.leuphana.de.

## Wichtigste Neuerungen Stand Januar 2021

- Der Vorlagekurs enthält nun bereits einen Abschnitt für einen Wiederholungs-/Zweittermin.
- Um den Zugang der Prüflinge zum Erst- und Zweittermin zu regulieren, wird der Gruppenmodus in Moodle eingesetzt. Es wird empfohlen, die Kurseinschreibung direkt über einen Gruppenschlüssel umzusetzen (Näheres im entsprechenden Abschnitt).
- NEU: Anleitung Reihenfolge ausgewählter Testfragen durchmischen
- NEU: Anleitung Bearbeitungszeit für einzelne Studierende verlängern (z.B. als Nachteilsausgleich)
- Überarbeitungen verschiedener Art

\_\_\_\_\_\_\_\_\_\_\_\_\_\_\_\_\_\_\_\_\_\_\_\_\_

<sup>\*</sup> Wenn Sie bisher noch nicht mit Moodle gearbeitet haben, aber dennoch eine Online-Klausur mit Prüfungssoftware durchführen möchten, empfehlen wir dafür EvaExam. Informationen zu EvaExam finden Sie hier: https://www.leuphana.de/universitaet/entwicklung/lehre/supporttools/digitale-plattformen-und-tools/online-klausuren/evaexam.html

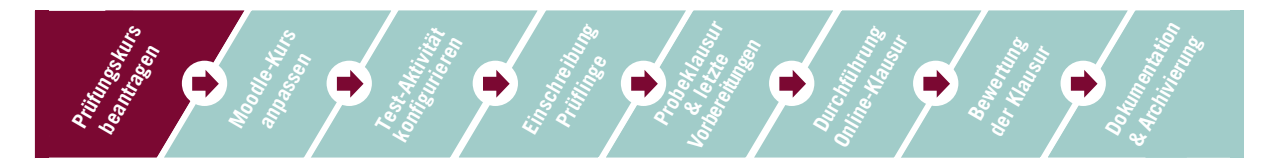

# **1 Prüfungskurs beantragen**

Um eine Online-Klausur mit Moodle durchzuführen, lassen Sie sich bitte per Email an digi-support@leuphana.de einen neuen Moodle-Prüfungskurs einrichten. Bitte schicken Sie Ihre Anfrage unbedingt von einem Leuphana-Email-Account und geben Sie an, welcher Fakultät oder School Sie zugehören, sollte dies aus der Email-Signatur nicht deutlich werden.

Der Lehrservice hat einen vorkonfigurierten Moodle-Prüfungskurs entwickelt, in dem bereits wichtige Elemente und Informationen enthalten sind. Bitte verwenden Sie diese Vorlage, die Sie an Ihre Bedürfnisse anpassen können.

Diese Handreichung und der Vorlagekurs sind auf klassische Klausuren, die aus mehreren Fragen bestehen, ausgerichtet. Wenn Ihre Klausur eine große Frage umfasst und die Studierenden eine Datei abgeben sollen, ist die Abgabe-Aufgabe besser geeignet. Dazu hält der Lehrservice separates Material bereit.

Die Prüfung selbst wird mit der Moodle-Aktivität Test durchgeführt. Sie können in die Test-Aktivität dieses Kurses bestehende Fragesammlungen aus anderen Moodle-Kursen importieren ( $\rightarrow$  *siehe Anleitung im* Anhang).

Der Prüfungskurs beinhaltet:

- Informationen für Sie als Prüfer\*in,
- eine Vorlage mit Informationen für Studierenden zur Prüfungsvorbereitung und -durchführung,
- eine fertige Test-Aktivität, die Sie zum Durchführen einer Probeklausur nutzen können,
- eine Vorlage für die Abfrage für Gesundheit und Eigenständigkeit,
- eine vorkonfigurierte Test-Aktivität für die Online-Klausur, in die Sie direkt Ihre Prüfungsaufgaben/ fragen einfügen können,
- Hintergrundinformationen zum Thema Prüfen und Prüfungsaufgaben

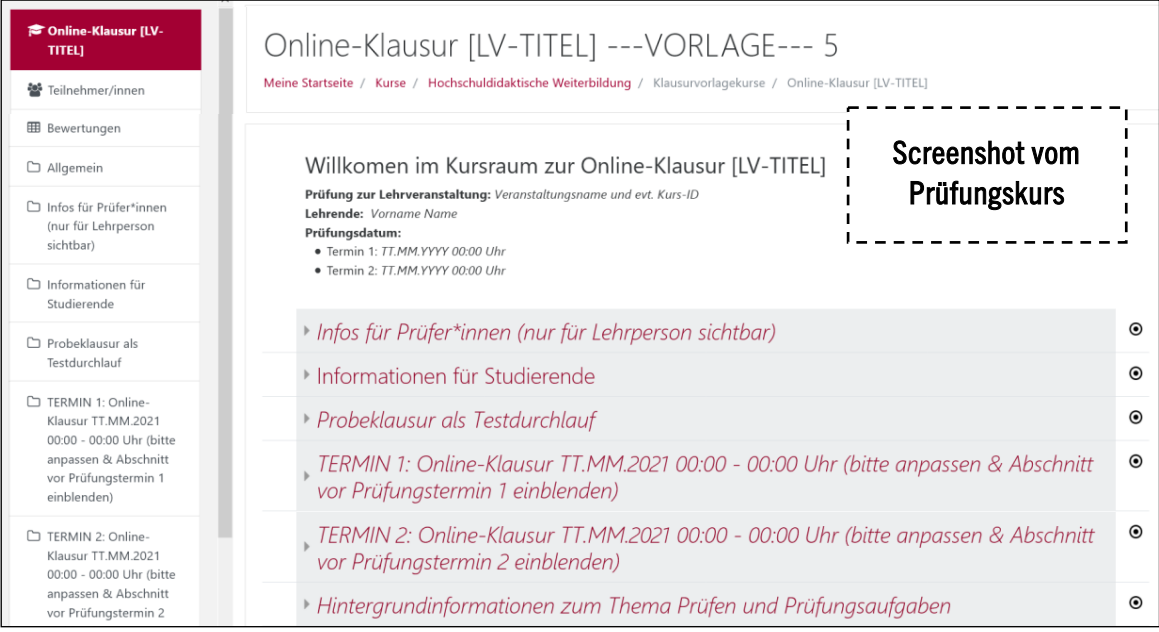

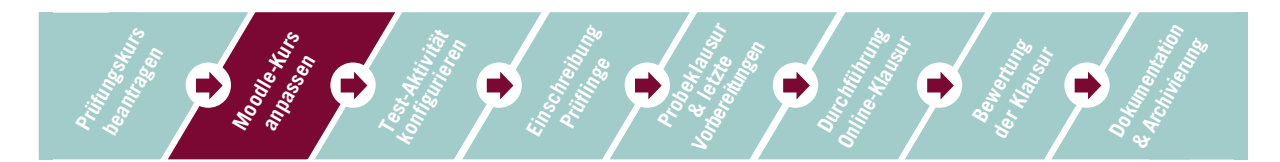

## **2 Moodle-Kurs anpassen**

## **2.1 Kurseinstellungen anpassen**

Wenn Sie Ihren Prüfungskurs erhalten haben, sollten Sie folgende Einstellungen anpassen:

- ggfs. Kursnamen anpassen
- Kurs rechtzeitig auf *sichtbar* schalten (standardmäßig auf *verborgen* gestellt)
- auf Wunsch können Sie das Layout/*Kursformat* verändern

#### **2.2 Einschreibemethode und Gruppenfunktion**

#### **Wichtige Infos zu den Terminabschnitten und der Gruppenfunktion**

- Der Vorlagekurs ist standardmäßig auf zwei Prüfungstermine ausgerichtet und umfasst einen eigenen Abschnitt für jeden Termin. Es wird also ein Kurs für beide Termine genutzt.
- Die Regulation des Zugangs zu den Abschnitten (*Termin 1, Termin 2*) erfolgt durch den Gruppenmodus in Moodle. Mit diesem können Sie den Zugriff auf Aktivitäten und Abschnitte auf Mitglieder einer bestimmten Gruppe beschränken (>Abschnitts-/Aktivitätseinstellungen >Voraussetzungen = "Gruppe muss Gruppe xyz"). Die dafür notwendigen Gruppen sind im Vorlagekurs bereits angelegt und heißen Gruppe Termin 1 und Gruppe Termin 2.
- Der Zugang zu den Abschnitten *Termin 1* und *Termin 2* (und den dortigen Aktivitäten) ist bereits so konfiguriert, dass die Abschnittsinhalte nur für die jeweilige Gruppe sichtbar sind. Personen, die nicht Mitglied der jeweiligen Gruppe sind, sehen die Abschnittsüberschrift (wenn diese sichtbar geschaltet ist), jedoch keine Inhalte:

TERMIN 1: Online-Klausur TT.MM.2021 00:00 - 00:00 Uhr

ngeschränkt Nicht verfügbar, es sei denn: Sie gehören zu **Klausurtermin 1** 

Sollten Sie nur einen Prüfungstermin anbieten, empfehlen wir den *Abschnitt Termin 2* einfach auszublenden und dennoch wie beschrieben vorzugehen, so dass sich die Prüflinge in die *Gruppe Termin 1* einschreiben.

Wenn Sie die Moodle-Gruppen-Funktion nicht nutzen, müssen Sie unbedingt in den Einstellungen vom Abschnitt Termin 1 unter *Voraussetzungen* die Einschränkung auf *Gruppe Termin 1* löschen.

## **Einschreibemethode festlegen**

Legen Sie als Einschreibemethode die *Selbsteinschreibung per Gruppenschlüssel* oder die *manuelle Einschreibung* fest (>Zahnrad oben rechts >Mehr… > Nutzer/innen > Einschreibemethoden).

Ein Hinzufügen zum Kurs von Personen mithilfe einer Excel- oder CSV-Datei ist leider nicht möglich.

## **Manuelle Einschreibung bei sehr wenigen Prüflingen**

- Für kleine Gruppen können Sie die *manuelle Einschreibung* nutzen, das heißt, Sie fügen alle Personen einzeln hinzu.
- Schreiben Sie die Teilnehmer\*innen zudem unbedingt in die *Moodle-Gruppe für Termin 1* oder 2 ein. Eine Anleitung dazu finden Sie weiter unten.

## **Selbsteinschreibung per Gruppenschlüssel für größere Gruppen**

Für größere Gruppen ist die manuelle Einschreibung sehr aufwendig. Wir empfehlen die Einschreibemethode *Selbsteinschreibung* per *Gruppenschlüssel*. Diese funktioniert ähnlich wie die Selbsteinschreibung mit einem Kurs-Einschreibeschlüssel. Die Prüflinge werden durch den Gruppenschlüssel jedoch nicht nur Mitglied im Kurs, sondern auch in der Gruppe Termin 1 oder Termin 2.

## Nehmen Sie folgende Einstellungen vor:

- Aktivieren Sie die *Einschreibemethode Selbsteinschreibung* und legen einen *Einschreibeschlüssel* fest. Dieser Schlüssel ist nur für Sie und wird nicht weitergegeben (er verhindert eine Selbsteinschreibung ohne Schlüssel).
- In den Einstellungsoptionen der Selbsteinschreibung haben wir bereits die Option *Einschreibeschlüssel für Gruppen* aktiviert. Lassen Sie diese unbedingt auf *Ja*.
- Wechseln Sie nun in die Nutzer\*innenverwaltung, um Ihre Gruppenschlüssel festzulegen: Wählen Sie links in der Navigation *Teilnehmer\*innen* und dann unter dem Zahnrad oben rechts *Gruppen*.
- Sie sehen jetzt die vorhandenen Gruppen:

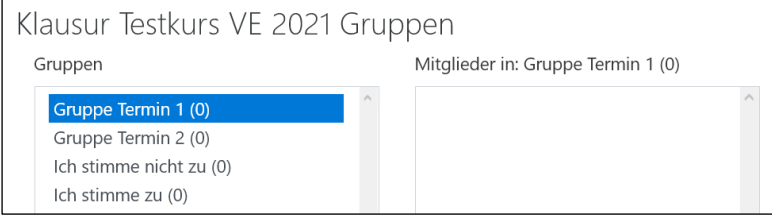

- Wählen Sie *Gruppe Termin 1* an und dann unter der Gruppenliste den Button *Gruppe bearbeiten*.
- Tragen Sie im Feld *Einschreibschlüssel* einen solchen ein. Bitte wählen Sie ein sicheres Passwort und nicht etwas wie Klausur1.
- Schließen Sie den Vorgang mit *Änderungen speichern* ab.
- Wiederholen Sie das Ganze für *Gruppe Termin 2*. Achten Sie darauf, dass sich beide Einschreibeschlüssel stark unterscheiden (also nicht BWL\_1 und BWL\_2).
- Wir empfehlen, dass Sie nun noch sich selbst und evtl. andere Prüfer\*innen als Mitglieder in alle Gruppen einschreiben (die Gruppen *Ich stimme zu, Ich stimme nicht zu* werden für die Gesundheitsabfrage benötigt. *Siehe Abschnitt 2.4*). Dies hilft Ihnen, wenn Sie die Kursansicht durch Wechsel in die Rolle *Student* kontrollieren.

Bei Verwendung der Methode Selbsteinschreibung empfehlen wir, den Gruppenschlüssel zu ändern, nachdem sich alle Prüflinge eingeschrieben haben. So verhindern Sie, dass sich nachträglich unbemerkt Dritte in den Kurs einschreiben.

Bitte löschen oder deaktivieren Sie auf keinen Fall die Selbsteinschreibung: In diesem Fall haben alle Personen, die mittels dieser Methode eingeschrieben wurden, keinen Zugang mehr zu den Aktivitäten.

## **Gruppenmitgliedschaft verwalten**

Um Mitglieder manuell einer Gruppe hinzuzufügen bzw. zu löschen oder um zu kontrollieren, wer Mitglied einer Gruppe ist, gehen Sie wie folgt vor:

- Rufen Sie wie oben beschrieben die Gruppenverwaltung auf
- Wählen Sie die jeweilige Gruppe an und klicken den Button Nutzer/innen verwalten.
- Wählen Sie nun im rechten Feld bei gehaltener Strg-/Ctrl-Taste alle Personen aus, die Sie der Gruppe hinzufügen wollen und klicken den Button *Hinzufügen*.

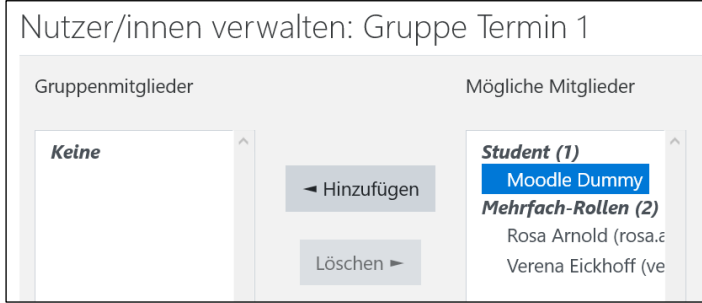

• Links sehen Sie die Gruppenmitglieder (im Screenshot: *Keine*). Markieren Sie bei Bedarf Mitglieder und wählen die Option *Löschen.*

Der Zugang zu einer Gruppe per Gruppenschlüssel ist nur bei der Ersteinschreibung in den Kurs möglich. Personen, die schon Mitglied im Kurs sind, können einer Gruppe nur *manuell* oder per Aktivität Gruppenwah/hinzugefügt werden.

## Spezialfall: Wechsel des Prüfungstermins bzw. Wiederholer\*innen

Es kann vorkommen, dass sich Studierende für Termin 1 anmelden, sich mit dem Gruppenschlüssel für Termin 1 in den Kurs (und damit in *Gruppe Termin 1*) einschreiben, dann jedoch vom Termin 1 zurücktreten bzw. die Prüfung nicht bestehen und daher Mitglied in der Gruppe Termin 2 werden sollen.

Diese Studierenden müssen von Ihnen manuell in *Gruppe Termin 2* eingetragen werden. Ergänzen Sie einen entsprechenden Hinweis, wenn Sie den Gruppenschlüssel für Termin 2 verschicken. Wiederholer\*innen sollten Mitglied der Gruppe 1 bleiben. Personen, die von Termin 1 zurücktreten, sollten aus Gruppe 1 gelöscht werden.

Studierende können sich seit Januar 2021 nicht eigenständig aus Klausurkursen ausschreiben.

## **2.3 Rahmenbedingungen festlegen**

Über die reine Test-Aktivität hinaus können Sie mit dem Moodle-Kurs das gesamte Prüfungsszenario inklusive Vorbereitung und Durchführung gestalten.

## **Vorbereitung**

- Bereiten Sie die Prüfungssituation vor, indem Sie Studierenden wichtige Informationen sowie die Möglichkeit zur Verfügung stellen, sich mit den technischen Gegebenheiten und den Rahmenbedingungen der Prüfung vertraut zu machen.
- Hierzu empfehlen wir, den Studierenden das Durchlaufen einer Probeklausur anzubieten. Sie können dazu die fertige Test-Aktivität im Abschnitt Probeklausur als Testdurchlauf in Ihrem Prüfungskurs nutzen oder selbst einen Probetest erstellen.
- Wenn Sie keine Probeklausur anbieten, löschen oder verbergen Sie diesen Abschnitt in Moodle.

## **Betreuung während der Klausur**

- Zum Zeitpunkt der Prüfung (bzw. 15 Minuten zuvor) empfehlen wir Ihnen, sich mit den Studierenden in einem Videokonferenzraum (z.B. Zoom-Meeting) zu treffen, um ggf. letzte Fragen zu beantworten und sicherzustellen, dass alle startklar sind.
- Wenn Sie Zoom verwenden, legen Sie am besten ein Meeting über die entsprechende Aktivität in Moodle an oder kommunizieren Sie Meeting-ID und Passwort alternativ in einem Textfeld im Moodle-Kurs.
- Nach Klärung der Fragen und Beginn der Prüfung sollten Sie das Konferenztool wieder ausschalten, um eine unnötige Belastung der Bandbreite und eine Kommunikation unter den Studierenden während der Klausur zu verhindern.
- Erreichbarkeit: Gemäß der RPO-Anlage müssen Sie jedoch sicherstellen, dass Sie für die Studierenden während der Online-Klausurbearbeitungszeit erreichbar sind (Mail, Telefon).

## *2.4* **Abfrage zu Gesundheit und Eigenständigkeit** *(geändert im Januar 2021)*

Sie finden im Prüfungskurs im Abschnitt *Online-Klausur* eine *Abfrage zu Gesundheit und Eigenständigkeit.* Hier erklären die Prüflinge, dass sie sich gesundheitlich in der Lage fühlen, an der Prüfung teilzunehmen, und dass sie die Bearbeitung eigenständig, ohne Zuhilfenahme anderer Personen vornehmen.

Der Vorlagekurs ist so konfiguriert, dass nur Prüflinge, welche die Abfrage positiv beantworten, im Anschluss Zugriff zur Testaktivität erhalten. Sie müssen hier keine Änderungen vornehmen.

Achten Sie darauf, dass die Aktivität am Prüfungstermin auf *sichtbar* geschaltet ist.

Wichtig: Verwenden Sie bei zwei Prüfungsterminen unbedingt die von uns bereitgestellten, zwei verschiedenen Abfragen für Termin 1 und 2. Verwenden Sie auf keinen Fall für beide Termine die gleiche Abfrage. Bitte verwenden Sie auch kein Duplikat der Aktivität. Wenn Sie unsicher sind, wenden Sie sich an digi-support@leuphana.de.

## **Technisches Hintergrundwissen:**

Aus technischer Sicht erfolgt die Abfrage mit der Moodle-Aktivität *Gruppenwahl*. Durch Zustimmung zur Abfrage werden die Prüflinge Mitglied der Gruppe namens "Ich stimme zu" (Termin 1) bzw. namens "Ja, ich stimme zu." (Termin 2).

In der Einstellung *Voraussetzungen* der Testaktivitäten ist die Mitgliedschaft in diesen Gruppen als zwingend erforderlich für den Zugang zur Testaktivität gesetzt. Wer in der Abfrage "(Nein,) Ich stimme nicht zu" wählt, erhält keinen Zugang. Eine Änderung der Wahl durch die Prüflinge ist nicht möglich.

## **2.5 Anpassen der Informationen**

- Passen Sie die im Prüfungskurs bereits enthaltenen Informationen an Ihr Prüfungsszenario an.
- Löschen Sie unnötige Informationen und Platzhalteraktivitäten.

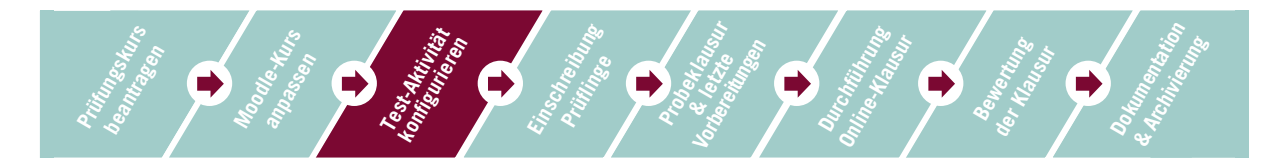

# **3 Konfiguration der Moodle-Test-Aktivität und Erstellung der Online-Klausuraufgaben**

## Wir empfehlen, für die Klausur-Aktivität die vorkonfigurierte Test-Aktivität zu nutzen.

Hier haben wir bereits wichtige Basis-Einstellungen vorgenommen, die auf das Szenario Online-Klausur abgestimmt sind.

Dazu gehören folgende Basis-Einstellungen:

- Der Test wird automatisch abgegeben (unter *Zeitablauf*).
- Der Test ist auf einen Versuch beschränkt (unter *Bewertung*).
- Es erfolgt eine spätere Auswertung des Tests, somit sehen die Studierenden keine ausgewerteten Ergebnisse (Abschnitt *Frageverhalten*) nach der Online-Klausur.
- Die Antwortoptionen innerhalb von Fragen werden gemischt. Diese Option ist für Multiple-Choice Aufgaben relevant.
- Unter *Zugriffsbeschränkungen* ist keine Browsersicherheit eingestellt, um zu gewährleisten, dass es beim Aufruf der Online-Klausur nicht zu technisch bedingten Darstellungsproblemen kommt.
- Alle Überprüfungsoptionen (*während* und *direkt nach dem Test*) sind nicht aktiv, so dass die Studierenden keine Möglichkeit der Überprüfung ihrer Lösungen haben.

Nachdem Sie den Bearbeitungsmodus eingeschaltet haben, können Sie die Basis-Einstellungen der vorkonfigurierten Test-Aktivität an Ihre Klausur anpassen und im nächsten Schritt Ihre Aufgaben/Fragen einfügen.

Folgende Basis-Einstellungen der Test-Aktivität müssen Sie ergänzen:

- LV-Titel und myStudy-Kurs-ID im Namen der Test-Aktivität Beispielname: Online-Klausur Einführung in die BWL (167844)
- Begrüßungstext zur Klausur
- Freischaltungszeitraum der Aktivität (unter *Testöffnung/-schließung*)
- verfügbare Bearbeitungszeit (unter *Zeitbegrenzung*)
- erforderliche Mindestpunktzahl zum Bestehen angeben (unter *Bestehensgrenze*)
- Kennwort für die Test-Aktivität festlegen (unter *Zugriffsbeschränkung*)

Alle Basis-Einstellungen der Test-Aktivität können auch nach dem Hinzufügen von Testfragen geändert und angepasst werden.

Bei den Aufgaben müssen Sie neben *Fragetyp*, *Fragetitel, Fragetext* und *Antwortoptionen* (bzw. Freitextfeldern) folgende Entscheidungen treffen:

- *Fragenanordnung* (Anzahl der gezeigten Fragen/Aufgaben pro Seite)
- *Anzahl der Punkte* pro Aufgabe
- *Frageverhalten* (Antworten innerhalb der Frage mischen)

## **3.1 Allgemeine Angaben**

- Setzen Sie unter *Name* den Titel der Klausur ein.
- In der *Beschreibung* können Sie Informationen und Hinweise zum Bearbeiten der Prüfung hinterlassen.

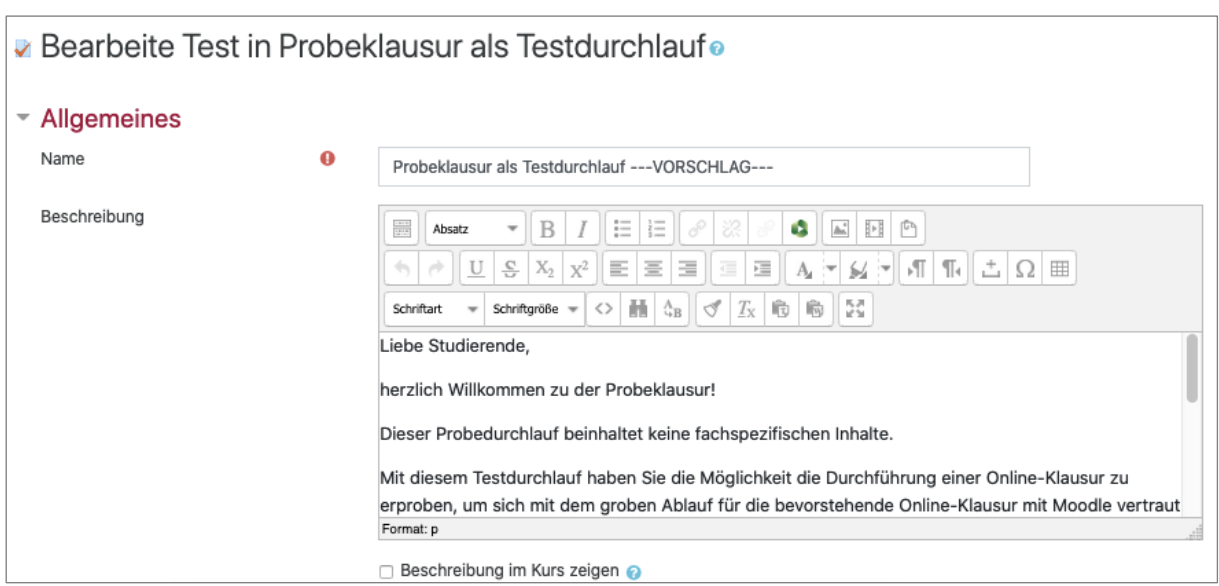

Im Abschnitt *Zeit* müssen Sie das Zeitfenster definieren, in dem Prüflinge auf die Klausur zugreifen können. Hierzu haben Sie die folgenden Optionen. Entscheiden Sie sich für eine der Varianten, da sie sich gegenseitig ausschließen.

Sie können die Bearbeitungszeit mit den folgenden Optionen reglementieren:

- Sie aktivieren und definieren die Bearbeitungszeit, indem Sie die *Testöffnung* und *schließung* bestimmen.
- Sie aktivieren die *Zeitbegrenzung* unter Berücksichtigung eines zeitlichen Puffers zur Klärung etwaiger Nachfragen.
- Sie definieren, dass *der Test automatisch abgegeben wird*, wenn die Zeit abgelaufen ist.

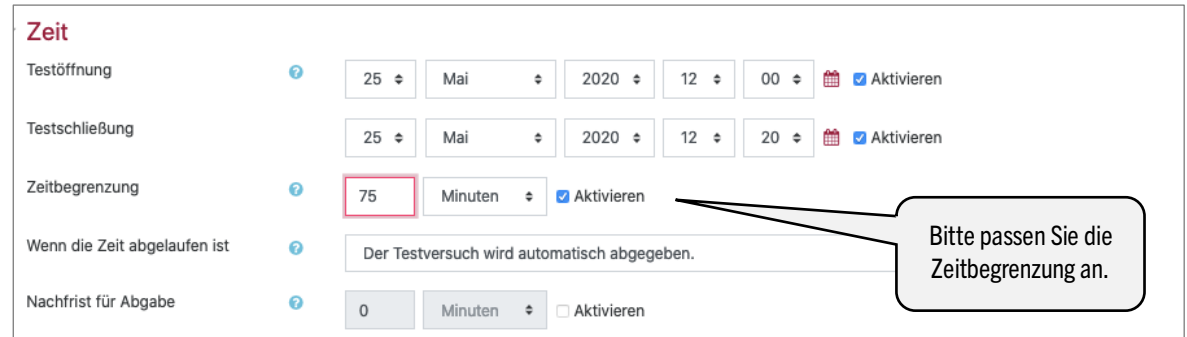

- Unter dem Reiter *Bewertung* können Sie die *Bestehensgrenze* anpassen. Die *Bestehensgrenze* legt die erforderliche Mindestpunktzahl für das Bestehen fest. Diese muss in einer Punktzahl (z.B. 20) ausgedrückt werden.
- Lassen Sie bei dem Feld *Erlaubte Versuche* die Anzahl der erlaubten Versuche auf 1, um mehrfaches Durchführen der Prüfung zu unterbinden.

## **3.2 Fragenanordnung**

• Unter *Neue Seite* können Sie auswählen, ob jeweils eine oder mehrere Fragen auf einer Seite erscheinen sollen. Bei Klausuren mit vielen Testfragen ist es

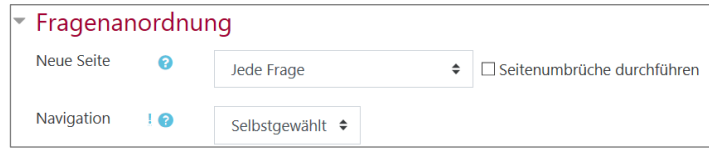

sinnvoll, die Fragen auf mehrere Seiten zu verteilen.

• Diese Anordnung können Sie beim Hinzufügen von Fragen noch manuell anpassen.

Wir empfehlen die *selbstgewählte Navigation*, damit die Studierenden mit den Aufgaben beginnen können, bei denen sie sich am sichersten fühlen, und zudem durch die Rückwärtsnavigation bereits bearbeitete Aufgaben überarbeiten können.

## **3.3 Frageverhalten**

Wählen Sie bei *Antworten innerhalb der Frage mischen* die Option *Ja* aus, so variiert bei Multiple-Choice- oder Zuordnungsfragen die Antwortreihenfolge bei jedem Prüfling.

Das *Frageverhalten* sagt aus, welche Reaktion die Prüflinge auf das Beantworten einzelner Fragen erhalten. *Spätere Auswertung* legt fest, dass die Prüflinge zunächst den ge-

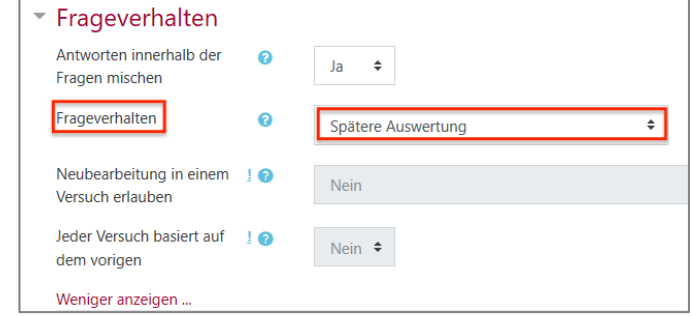

samten Test bearbeiten müssen und ihnen sowohl nach der Probeklausur als auch nach der Online-Klausur kein Feedback angezeigt wird. Diese Option ist voreingestellt. Bitte verändern Sie daran nichts.

# **3.4 Überprüfungsoptionen**

Die Überprüfungsoptionen lassen sich in vier Kategorien einteilen. *Während des Versuchs*ist nur relevant bei Fragen mit Mehrfachversuchen. Da die Anzahl der Versuche im Bereich *Bewertung* auf 1 gesetzt wurde, ist dieser Aspekt für die Prüfung nicht relevant.

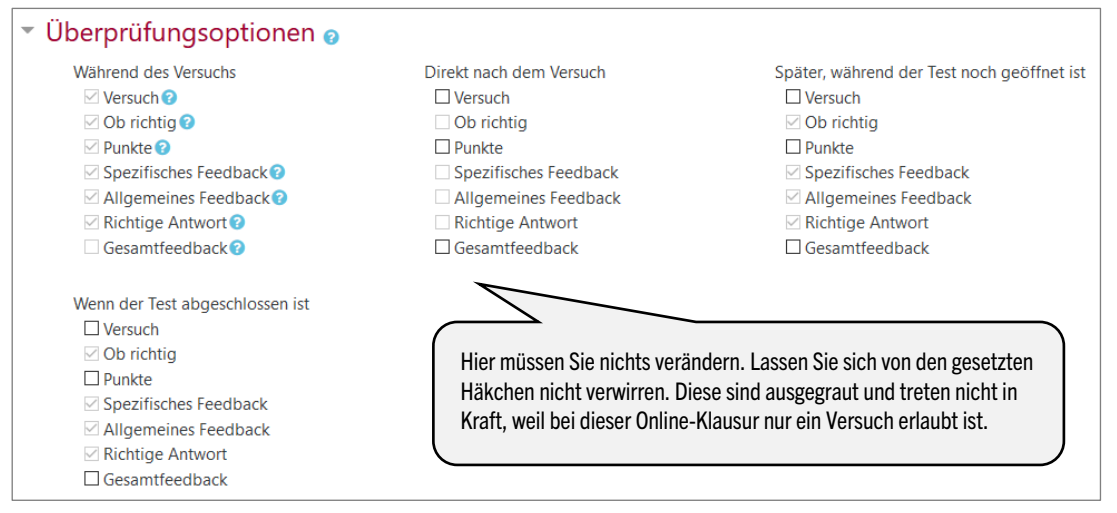

# **3.5 Weitere Zugriffsbeschränkungen**

• Unter *Weitere Zugriffsbeschränkungen* können Sie ein *Kennwort* für die Test-Aktivität festlegen, was wir Ihnen empfehlen. So ist gewährleistet, dass nur diejenigen Studierenden, die auch tatsächlich zur Prüfung angemeldet sind, an dieser teilnehmen.

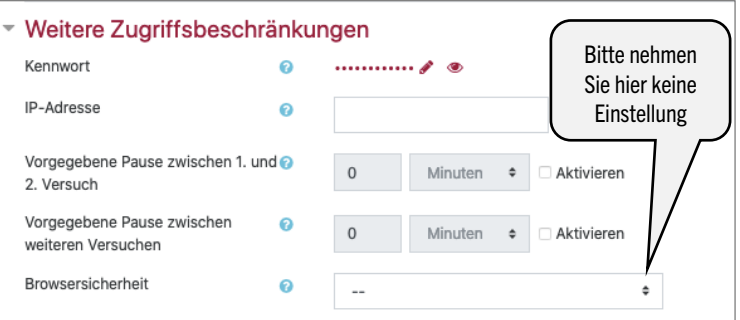

• Kommunizieren Sie das Kennwort bitte erst kurz vorm Prüfungstermin. Studierende können sich bis drei Tage vor diesem abmelden. Senden Sie das Kennwort (am besten per Email) nur an die Studierenden der endgültigen Prüfungsliste aus myStudy.

## **3.6 Voraussetzungen**

Bitte nehmen Sie unter *Voraussetzungen* keine Änderungen vor. Wir haben die Testaktivität so eingestellt, dass auf die

• Testaktivität Termin 1 nur Personen zugreifen können, die Mitglied in Gruppe Termin 1 UND in der Gruppe namens Ich stimme zu (in dieser Gruppe werden automatisch all jene Mitglied, die der Gesundheitsabfrage für Termin 1 zustimmen)sind.

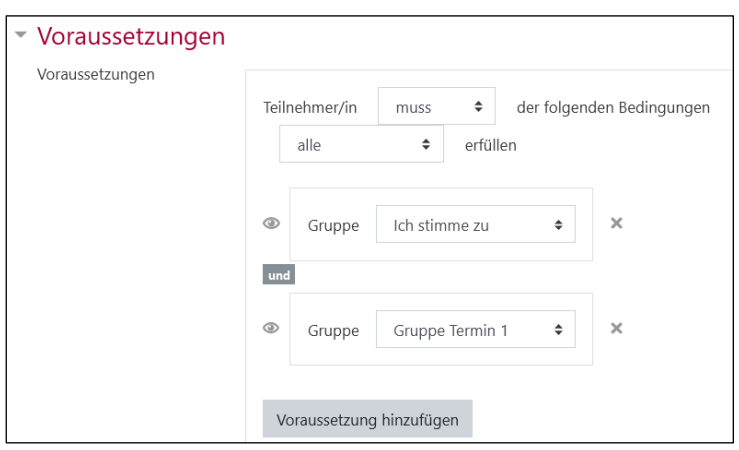

• Testaktivität Termin 2 nur Personen

zugreifen können, die Mitglied in *Gruppe Termin 2* UND in der Gruppe namens Ja, ich stimme zu (in dieser Gruppe werden automatisch all jene Mitglied, die der Gesundheitsabfrage für Termin 2 zustimmen) sind.

## Vergessen Sie nicht am Ende des Bearbeitens *Speichern* zu klicken!

## **3.7 Bearbeitungszeit für einzelne Studierende verlängern**

Sie können die Bearbeitungszeit für einzelne Studierende über die *Nutzeränderung* verlängern, zum Beispiel wenn diesen mehr Bearbeitungszeit im Rahmen eines Nachteilsausgleichs zusteht oder auch sollten Studierende glaubhaft nachweisen, dass sie Internetstörungen haben. In beiden Fällen kann die Bearbeitungszeit nicht im Vorfeld, sondern erst, wenn die Prüfung bereits läuft, angepasst werden.

Rufen Sie die Test-Aktivität in Moodle auf und gehen wie folgt vor:

- Klicken Sie oben rechts auf das Zahnrad und wählen in dem nun erscheinenden Menü die Option *Nutzeränderung*.
- Klicken Sie danach auf den Button *Nutzeränderungen hinzufügen*.
- Wählen Sie die betreffende Nutzer\*in über Eingabe des Namens in das Suchfeld aus.
- Sie können für die Person nun die Option *Zeitbegrenzung* wie gewünscht abändern (ebenfalls ändern können Sie die Einstellungen für *Erlaubte Versuche, Testöffnung* und *Testschließung*).
- Speichern Sie Ihre Änderungen.

## Bitte beachten Sie, wie oben beschrieben, dass Sie die Bearbeitungszeit nur während der Prüfung verlängern können.

 $\rightarrow$  Bebilderte Anleitung im FAQ: https://digitaler-support.leuphana.de/doku.php?id=onlinepruefungen:moodle-klausur#kann\_ich\_die\_bearbeitungszeit

## **4 Testinhalt bearbeiten**

Nach Abschluss der Vorkonfiguration der Test-Aktivität können Sie nun den Testinhalt bearbeiten.

#### **4.1 Fragen erstellen und konfigurieren**

Eine Übersicht über die verschiedenen Moodle-Fragetypen finden Sie im → Anhang. Detail-Infos zu allen Einstellmöglichkeiten je Fragetyp bietet https://docs.moodle.org/310/de/Fragen.

Tipp: Bei Freitextfragen können in das Antwortfeld auch Fotos eingefügt werden (*Antwortformat: HTML-Editor)*. Das *Antwortformat HTML-Editor mit Dateiauswahl* erlaubt es Prüflingen zudem, Dateien hochzuladen. So können z.B. bei mathematischen Aufgaben Skizzen vom Lösungsweg oder Zeichnungen erfasst werden.

• Erstellen Sie Ihre Fragen über das Dropdown-Menü unter *Hinzufügen*.

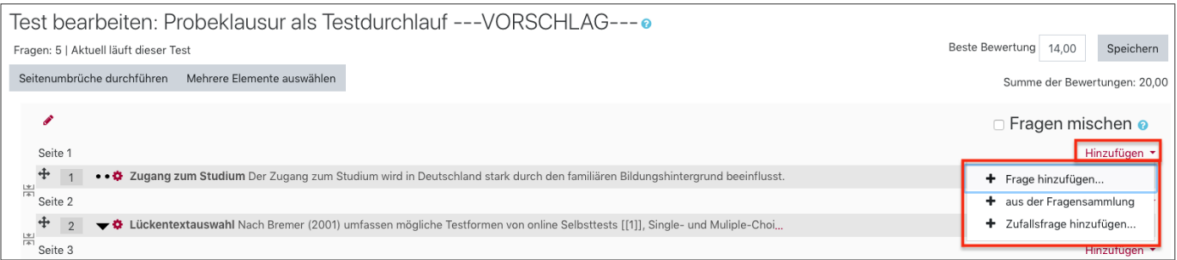

• Sie können auch bestehende Fragesammlungen aus anderen Moodle-Kursen importieren  $(\rightarrow$  siehe Anleitung im Anhang).

Nach dem Hinzufügen von Fragen haben Sie in der Fragenübersicht Ihrer Test-Aktivität die Möglichkeit, einige Einstellungen zu ändern.

- Beste Bewertung: Passen Sie in diesem Bereich die Punktzahl an, die ein Prüfling erhalten muss, um die beste Bewertung zu erhalten.
- Seitenwechsel: Durch das Klicken auf das Seitenwechsel-Symbol können Seitenwechsel hinzugefügt oder entfernt werden  $\mathbb{H}$

Auf diese Weise können Sie bestimmen, wie viele und welche Fragen auf einer Seite erscheinen.

Wir empfehlen, pro Seite nur eine Aufgabe zu platzieren. So beugen Sie Datenverlust vor, da die Antworten bei jedem Seitenwechsel gespeichert werden.

- Fragen verschieben: Um eine Frage zu verschieben, klicken Sie  $\bigoplus$  und ziehen die Frage an die gewünschte Stelle.
- Vorschau: Die Vorschau-Ansicht aktivieren Sie mit einem Klick auf die Lupe  $\bigcirc$ . Sie sehen nun die Frage aus Sicht der Studierenden und können direkt die Anzeigeoptionen anpassen.
- Bewertung: Hinter jeder Frage können Sie die Punktzahl für die Antworten bearbeiten.

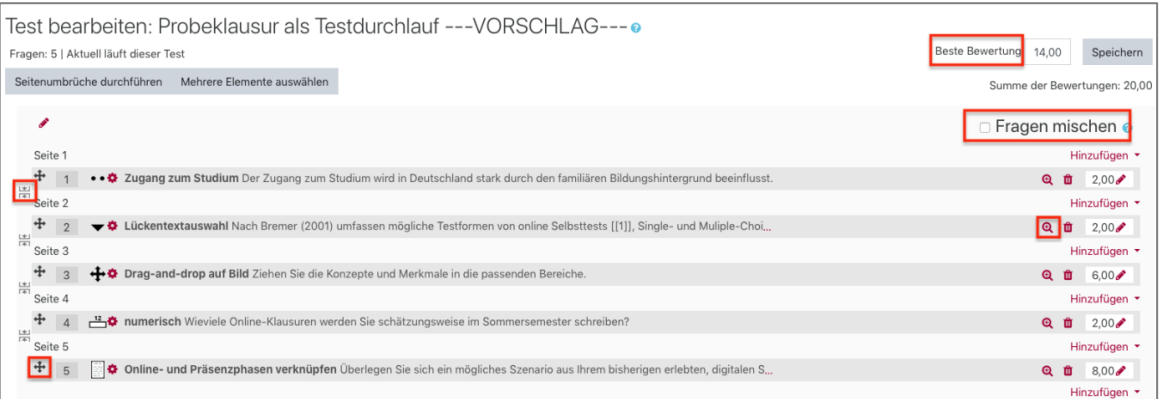

## **4.2 Reihenfolge aller Fragen oder einer Auswahl von Fragen mischen**

Sie haben die Option, entweder die Reihenfolge aller Klausurfragen oder nur die Reihenfolge ausgewählter Klausurfragen zu mischen. Die Liste der Fragen enthält dafür verschiedene Abschnitte. In der vorkonfigurierte Test-Aktivität haben wir bereits folgende drei Abschnitte für Sie erstellt:

- 1. Matrikelnummer
- 2. Klausurfragen in festgelegter Reihenfolge
- 3. Klausurfragen in zufälliger Reihenfolge*.*
- *Matrikelnummer:* Behalten Sie den Abschnitt zur Abfrage der *Matrikelnummer* bitte so bei. Achten Sie darauf, dass das Häkchen bei *Fragen mischen* nicht gesetzt ist. So wird gewährleistet, dass die Frage nach der Matrikelnummer zu Beginn der Prüfung vor den Klausurfragen gestellt und beantwortet wird.
- *Klausurfragen in festgelegter Reihenfolge:* In diesem Abschnitt ist das Häkchen bei *Fragen mischen* nicht gesetzt. Somit erfolgt die Anzeige der Klausurfragen in der von Ihnen gewählten Reihenfolge.
- *Klausurfragen in zufälliger Reihenfolge:* Das Häkchen bei *Fragen mischen* ist gesetzt, so dass die Fragen dieses Abschnitts den Prüflingen in zufälliger Reihenfolge angezeigt werden. Hierdurch können Sie das Schummeln bzw. den leichten Austausch der richtigen Antwort erschweren.
- Sie können auch beim Arbeiten mit Abschnitten die *Fragen* per Drag & Drop verschieben und so die Reihenfolge sowohl innerhalb eines Abschnitts verändern als auch Fragen zwischen den Abschnitten hinund herschieben.

Ein Abschnitt darf jedoch nicht leer sein. Sie können Fragen nur dann von Abschnitt A in Abschnitt B verschieben, wenn in Abschnitt A noch mindestens eine Frage enthalten ist. Das Drag&Drop-Symbol erscheint nur dann, wenn mehrere Fragen in einem Abschnitt vorhanden sind.

- Die Abschnitte selbst können nicht verschoben werden. Sie können diese jedoch umbenennen, löschen und neue Abschnitte hinzufügen. Bitte löschen Sie nicht benötigte Abschnittsüberschriften.
- Um einen Abschnitt hinzuzufügen, müssen zwei Bedingungen erfüllt sein:
	- o Der vorhandene Abschnitt muss mindestens zwei Fragen umfassen.
	- o Zwischen den Fragen muss ein Seitenwechsel angelegt sein (Anleitung siehe oben).
- Wenn diese beiden Bedingungen erfüllt sind, finden Sie im *Hinzufügen*-Dropdownmenü nach der ersten Frage des Abschnitts die Option *Abschnittsüberschrift hinzufügen*.

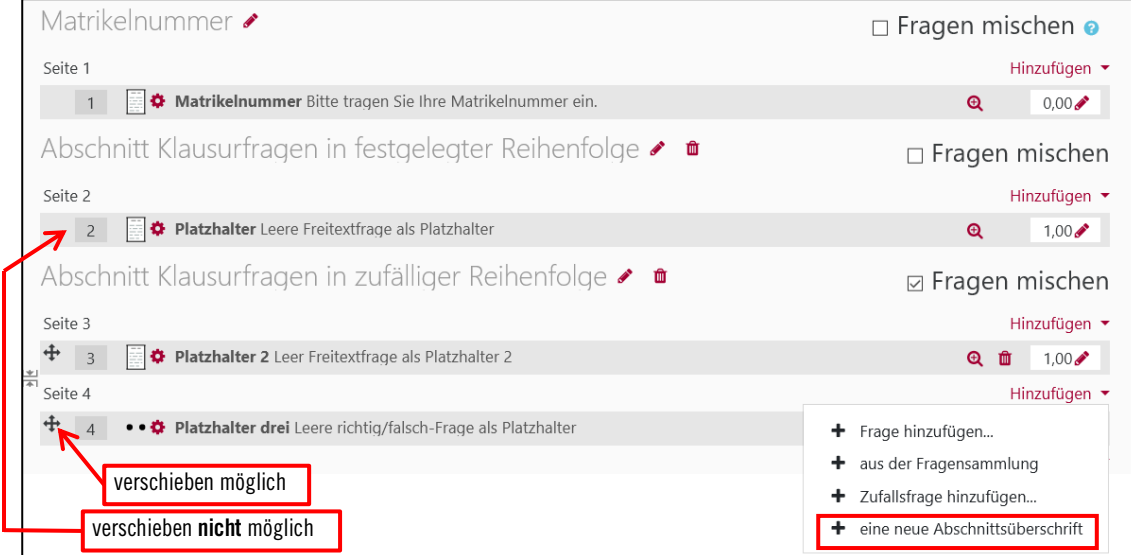

Mithilfe verschiedener Abschnitte können Sie also etwa erst drei Fragen in fester Reihenfolge stellen, dann fünf Fragen in zufälliger Reihenfolge und danach wieder einen Abschnitt mit fester Reihenfolge.

Die Abschnittsüberschriften werden den Prüflingen zwar nicht vor den Fragen, jedoch rechts im Navigationsblock angezeigt. Daher empfehlen wir, nach Fertigstellung des Tests (mit Ausnahme der Abschnittsüberschrift Matrikelnummer) alle Abschnittsüberschriften so zu ändern, dass sie keinen Hinweis zur Art der Reihenfolge enthalten.

 $\frac{Ma}{\Box}$ Abschnitt Klausurfragen in festgelegter<br>Reihenfolge Abschnitt Klausurfragen in zufälliger Reihenfolge

Test-Navigation latrikelnumme

Wählen Sie dazu das Bleistift-Symbol rechts der Abschnittsüberschrift (nicht das Mülleimer-Symbol!) und wählen einen unverbindlichen Namen wie " Teil 1 "oder löschen den Namen ganz (mit der Mülltonne löschen Sie den Abschnitt selbst).

# **4.3 Pre-Test der Klausur**

Wenn Sie die Klausur fertig erstellt haben, empfehlen wir – wie auch in der Forschung üblich – einen Pre-Test durchzuführen.

Bitten Sie eine Kolleg\*in oder eine andere Person, die Klausur probeweise durchzuführen und dabei den Fokus auf einen reibungslosen technischen Ablauf zu legen (natürlich können Sie auch um inhaltliches Feedback zu den Aufgabenstellungen bitten).

Bitte führen Sie in der Rolle *Teacher* weder die Probeklausur noch die Online-Klausur selbst durch, da diese Testversuche sich nicht löschen lassen und Probleme verursachen können. Um den Test probeweise durchzuführen, geben Sie sich selbst in der *Nutzer\*innenverwaltun*g zusätzlich zur Rolle Teacher die Rolle Student und wechseln vor Testdurchführung unbedingt in die Rolle Student (siehe entsprechende Option im Dropdownmenü ganz oben rechts neben Ihrem Profilnamen).

Wenn Sie nur prüfen wollen, wir der Test aus Studierendensicht ausschaut, nutzen Sie die Vorschau-Option.

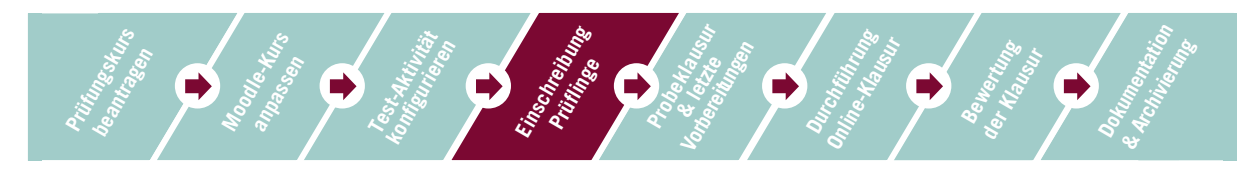

# **5 Prüflinge zum Kurs hinzufügen**

- Fügen Sie die Prüflinge gemäß der Prüfungsliste entweder selbst zum Kurs hinzu und teilen ihnen den Link zum Kurs mit oder nutzen Sie den Gruppenschlüssel zur Selbsteinschreibung (siehe Abschnitt 0). In diesem Fall kommunizieren Sie den Prüflingen den Link und den Gruppenschlüssel. Setzen Sie am besten eine Frist zur Einschreibung.
- Beachten Sie bitte, dass Prüflinge sich bis drei Tage vorm Prüfungstermin von der Prüfung abmelden können. Dennoch empfehlen wir, den Prüflingen frühzeitig Zugang zum Moodle-Kurs zu verschaffen.

Bei Verwendung der Methode Selbsteinschreibung empfehlen wir, den (Gruppen-)Einschreibeschlüssel zu ändern, nachdem sich alle Prüflinge eingeschrieben haben. So verhindern Sie, dass sich nachträglich unbemerkt Dritte in den Kurs einschreiben.

Bitte löschen oder deaktivieren Sie auf keinen Fall die Selbsteinschreibung: In diesem Fall haben alle Personen, die mittels dieser Methode eingeschrieben wurden, keinen Zugang mehr zum Kurs und ihre Aktivitäten sind nicht zugänglich.

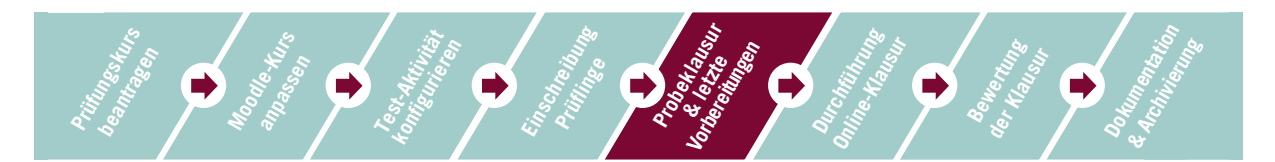

## **6 Durchführung einer Probeklausur**

Wir empfehlen Ihnen, den Studierenden das Durchlaufen einer Probeklausur anzubieten. So haben Studierende die Möglichkeit, die Test-Aktivität in Moodle auszuprobieren und die Navigation und unterschiedliche Fragetypen kennenzulernen.

Die Probeklausur kann entweder eine zeitlich unbeschränkte Test-Aktivität sein, die die Studierenden jederzeit durchführen können. Oder Sie legen einen Termin dafür fest und simulieren das gesamte Szenario inklusive Zoom-Meeting. Möglicherweise ist eine solche Simulation für Sie selbst beim ersten Mal hilfreich.

Im Moodle-Prüfungskurs ist bereits eine Probeklausur angelegt. Die Einstellungen entsprechen denjenigen der vorkonfigurierten Test-Aktivität mit einem Unterschied: Als Zugriffsvoraussetzung ist die Mitgliedschaft in Gruppe Termin 1 ODER Gruppe Termin 2 eingesetzt, d.h. Prüflinge beider Termine können die Test-Aktivität nutzen.

Um das Szenario möglichst realistisch zu gestalten, wurde für die Probeklausur

- eine zeitliche Beschränkung von 20 Minuten festgelegt
- und ein Einschreibeschlüssel (= "Probeklausur") vergeben. Diesen können Sie ggf. anpassen und müssten ihn Ihren Studierenden vor der Probeklausur mitteilen.

## **7 Letzte Vorbereitungen**

• Laden Sie sich nach Ablauf der Rücktrittsfrist die finale Prüfungsliste aus myStudy herunter und kommunizieren Sie diesen Studierenden das Kennwort für die Test-Aktivität (= Online-Klausur).

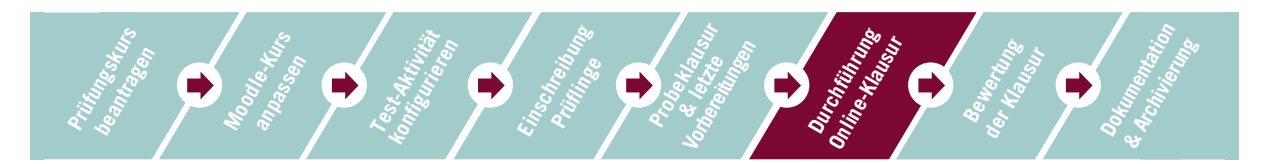

## **8 Durchführung der Online-Klausur**

• Eröffnen Sie den Videokonferenzraum (z.B. Zoom) und kommunizieren alle wichtigen Infos an die Prüflinge.

Sie und die Studierenden sind jetzt sowohl im Videokonferenzraum als auch im Moodle-Kurs. Klären Sie, wie mit Verständnisfragen umgegangen wird, die während der Prüfung entstehen.

- Wenn alle wichtigen Fragen geklärt sind, bitten Sie die Studierenden, an der Abfrage zu Gesundheit und Eigenständigkeit teilzunehmen (separate Abstimmungs-Aktivität). Schalten Sie diese vorher auf *sichtbar*.
- Danach können die Studierenden mit der Bearbeitung der Online-Klausur beginnen. Wenn die Test-Aktivität auf verborgen geschaltet war, schalten Sie diese nun auf *sichtbar*.
- Bitte denken Sie daran, auch das Prüfungsprotokoll aus myStudy für die Online-Klausur auszufüllen, zu unterschreiben und nach Beendigung der Klausur an den Studierendenservice zu schicken.
- Wenn Sie wollen, können Sie die Test-Aktivität wieder auf *verborgen* schalten. Sie selbst können diese dann natürlich weiterhin einsehen.
- Weisen Sie die Studierenden erneut darauf hin, dass das Schließen des Browsers zu Datenverlust führt.

Bitte weisen Sie Ihre Studierende darauf hin, dass sie während der Durchführung der Klausur den Browser keinesfalls schließen dürfen, da sonst die Ergebnisse dieser Studierenden nicht erfasst und Ihnen somit unter der Bewertungsansicht nicht angezeigt werden.

Nach der Klausur dürfen sich die Prüflinge auf keinen Fall aus dem Klausurkurs ausschreiben, sondern geht ihre Prüfung verloren.

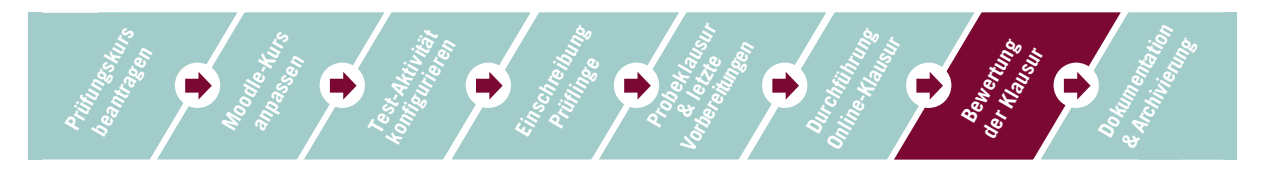

## **9 Bewertung der Klausur**

- Um sich die Ergebnisse der Klausur anzeigen zu lassen, klicken Sie auf das Zahnrad innerhalb der Test-Aktivität und wählen Sie unter *Ergebnisse > Bewertung* aus.
- Sie können nun auswählen, welche Versuche (*in Bearbeitung, beendet, ...*) Sie sich anzeigen lassen wollen. Lassen Sie am besten alle Häkchen gesetzt.

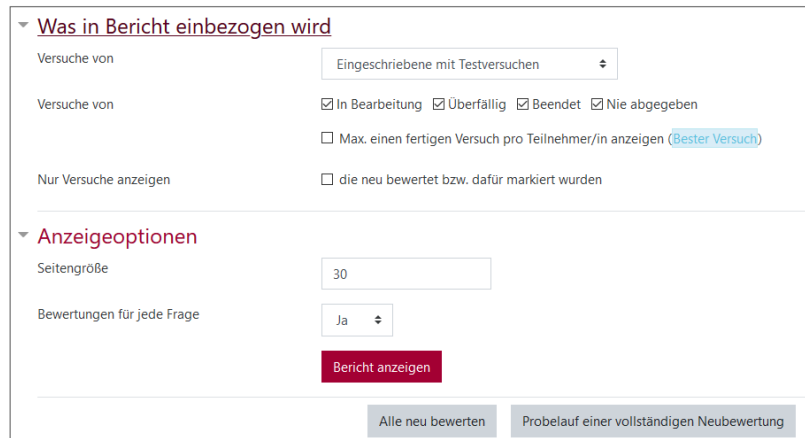

- Klicken Sie im Anschluss auf *Bericht anzeigen*.
- Der Bericht zeigt Ihnen die Daten der Prüflinge (Name und E-Mail-Adresse), die benötigte Zeit, die insgesamt erreichte Punktzahl und die Punktzahl für jede Aufgabe an.
- Die Tabellendaten können als Datei heruntergeladen werden.
- Freitextaufgaben (siehe Frage 4 im Screenshot auf nächster Seite) müssen zunächst manuell bewertet werden, bevor eine abschließende Klausurbewertung vorgenommen werden kann. Klicken Sie zum Vornehmen der Bewertung auf *Bewertung notwendig*.

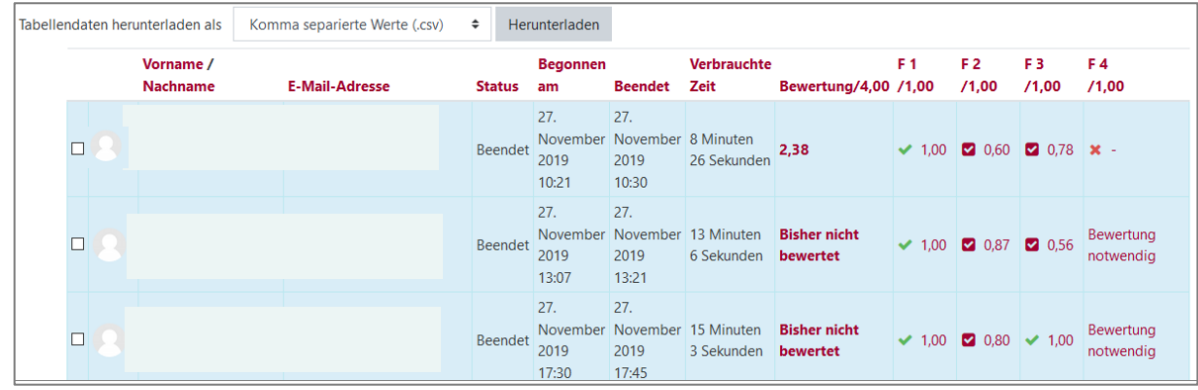

• Unter *Ergebnisse* > Detailantwor*ten* können Sie sich Details zu jeder Frage und Antwort der Prüflinge anzeigen lassen.

Hier sehen Sie, welche Antwort die Studierenden anstelle der richtigen Antwort ausgewählt haben.

• Optional: Wählen Sie *Ergebnisse* > *Statistik* aus, um Test-Informationen und eine Test-Strukturanalyse zu erhalten.

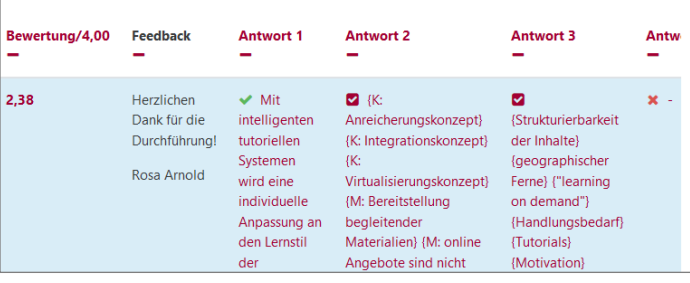

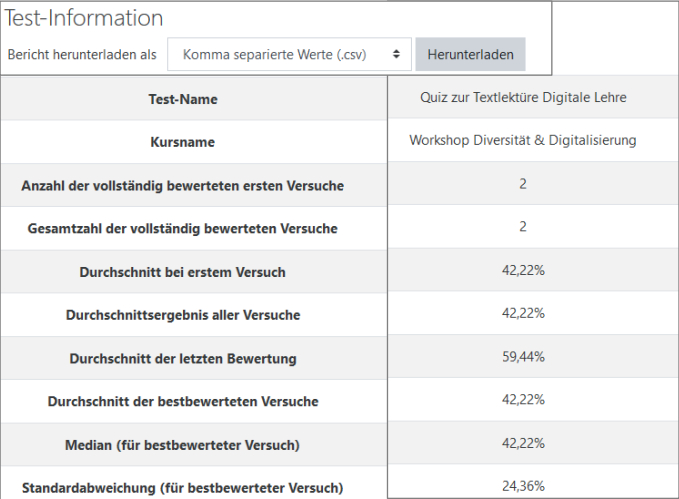

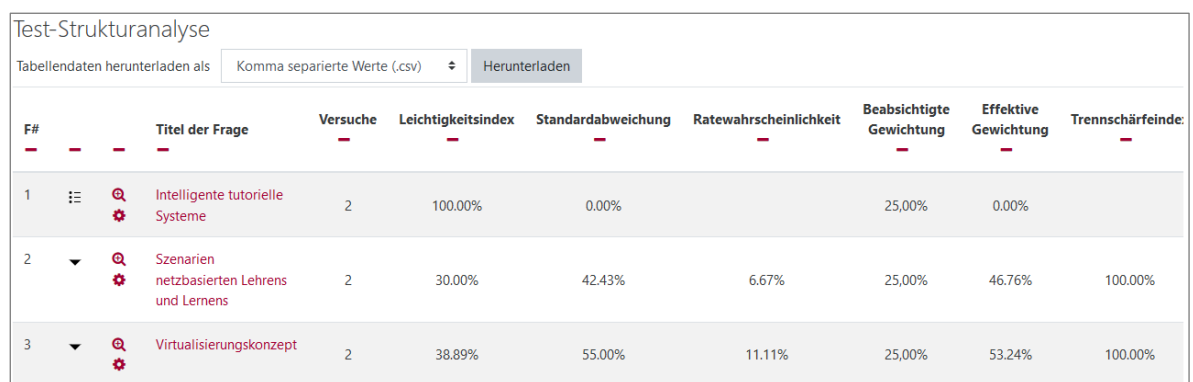

• Freitextaufgaben können Sie sich gesammelt unter *Ergebnisse manuelle Bewertung* anzeigen lassen und dort die Bewertung vornehmen.

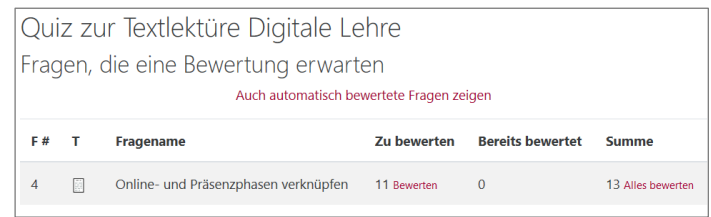

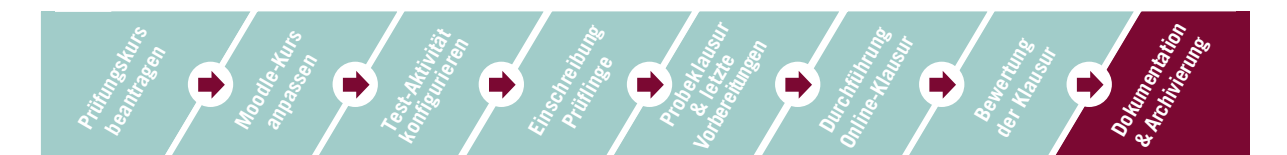

# **10 Dokumentation und Archivierung der Klausurergebnisse**

Zum Zweck der Archivierung und Dokumentation muss dem Studierendenservice ein PDF-Dokument der Klausurergebnisse und die Dokumentation der Gesundheits- und Eigenständigkeitsabfrage übermittelt werden. Sollten der Test Antwortoptionen mit Datei-Upload umfassen, laden Sie diese Dateien bitte alle herunter und archivieren Sie diese in einem eigenen Ordner.

Aktuell besteht für die Archivierung der Testergebnisse in Moodle nur die Möglichkeit, die Klausurergebnisse als PDF auszudrucken.

- Idealerweise erzeugen Sie ein PDF für jeden Prüfling. Wählen Sie dafür Variante A.
- Bei größeren Gruppen ist Variante A sehr aufwendig. Mit Variante B können Sie die Ergebnisse aller Prüflinge auf einer Seite anzeigen lassen und diese dann per PDF-Ausdruck in einer einzigen großen PDF-Datei speichern. Dies funktioniert jedoch nur bis zu einer bestimmten Größe.

Für beide Varianten empfehlen wir Ihnen den Gebrauch der Browser Opera oder Chrome, um alle Ergebnisse im Druckformat angezeigt zu bekommen. Bei anderen Browsern wie Firefox kann es abhängig von Version und Betriebssystem leider zur unvollständigen Darstellung kommen.

## **10.1 Variante A: Archivierung mit Einzel-PDFs**

- Rufen Sie zunächst die Test-Aktivität auf und lassen Sie sich wie bei der Bewertung (Kapitel 9) die Ergebnisse anzeigen (*Zahnradsymbol > Ergebnisse > Bewertung*).
- Sie können nun auswählen, welche Versuche (*in Bearbeitung, beendet, ...*) Sie sich anzeigen lassen wollen. Lassen Sie am besten alle Häkchen gesetzt.
- Ihnen werden nun tabellarisch alle Studierende des Prüfungskurses angezeigt. Wählen Sie eine\*n Studierende\*n aus und klicken Sie auf *Versuch überprüfen* unterhalb des Namens.

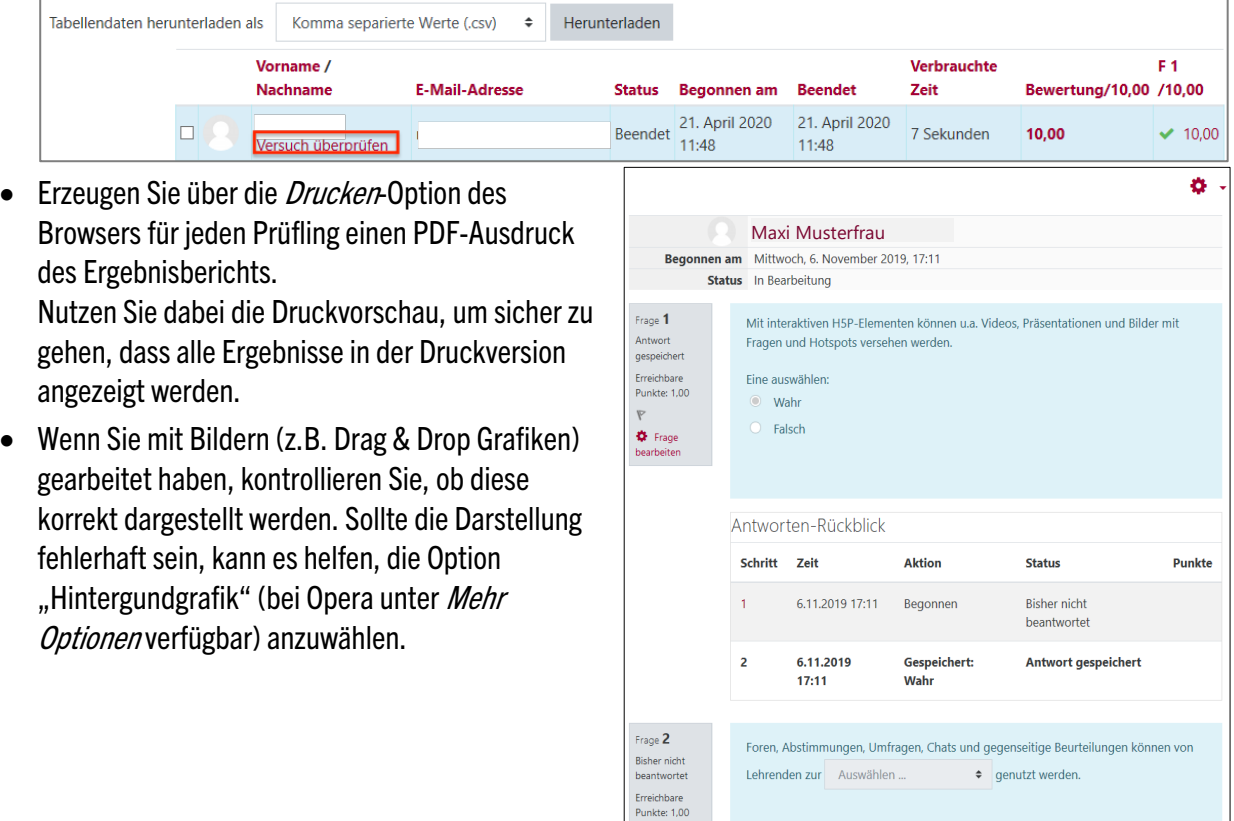

- Bitte verwenden Sie für die eindeutige Zuordnung einen Dateinamen im folgenden Format:
	- o NamePrüfling\_Matrikelnummer
	- $\circ$  also z.B. Schmidt 635428.

Wiederholen Sie diese Schritte für alle Prüflinge des Kurses.

## **10.2 Variante B: Archivierung per Gesamt-PDF**

- Erstellen Sie als erstes am besten einen Probedruck für eine Person gemäß Variante A und kontrollieren, ob die Druckeinstellungen grundsätzlich passen. Sie sehen so auch, wie viele Seiten pro Versuch erzeugt werden.
- Rufen Sie wie unter Variante A zunächst die Test-Aktivität in Moodle auf.
- Klicken Sie nun auf das Zahnrad oben rechts und wählen unter *Ergebnisse > Archivierung* aus.
- Ihnen werden nun die Fragen, Antworten und Bewertungen für alle Prüflinge untereinander angezeigt. Bei sehr großen Gruppen kann es einige bis sehr lange Zeit dauern, bis die Seite vollständig geladen ist (vor allem, wenn die Fragen Grafiken enthalten). Dass Sie bereits erste Daten sehen, heißt noch nicht, dass die Seite komplett geladen ist. Erledigen Sie im Zweifel erst andere Aufgaben und lassen die Seite im Hintergrund vollständig laden.

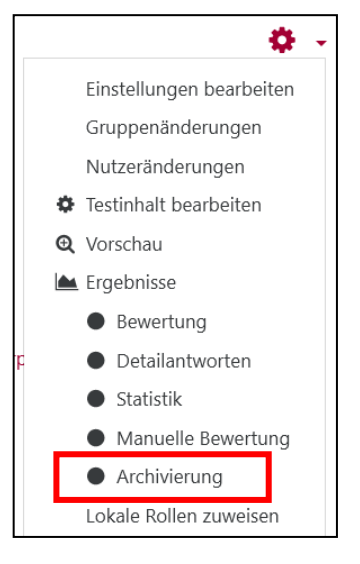

- Erzeugen Sie dann über die *Drucken-*Option des Browsers einen PDF-Ausdruck der Archivierungsseite.
- Nutzen Sie dabei die Druckvorschau, um sicher zu gehen, dass die Ergebnisse komplett in der Druckversion angezeigt werden. Auch hier kann der Vorgang bei sehr großen Gruppen eine Weile bis hin zu sehr lange dauern.
- Wenn Sie mit Bildern (z.B. Drag & Drop Grafiken) gearbeitet haben, kontrollieren Sie, ob diese korrekt dargestellt werden. Sollte die Darstellung fehlerhaft sein, kann es helfen, die Option "Hintergrundgrafik" (bei Opera unter Mehr Optionen verfügbar) anzuwählen.
- Benennen Sie die Gesamtdatei nach folgender Logik:
	- o Modulnummer\_abgek. Titel der Prüfung\_Semester\_Termin
	- o also z. B. 32555000 Mikroökonomie SoSe 2020 01 (02 für den (zweiten) Wiederholungstermin)
- Überprüfen Sie im fertigen PDF, ob die Ergebnisse aller Prüflinge vorhanden sind.
- Fügen Sie auf jeder Seite, auf der die Ergebnisse eines neuen Versuchs/Prüflings beginnen, bitte ein Lesezeichen nach dem Muster Nachname Matrikelnummer ein, also etwa Yilmaz 1234567.
- Info: Die Archivierungsoption ist so eingestellt, dass im PDF-Ausdruck nach jedem Versuch/Prüfling stets eine neue Seite beginnt. Bei Bedarf können so einzelne Ergebnisberichte aus dem Gesamt-PDF entnommen werden.
- Bei sehr großen Gruppen und/oder Tests mit sehr vielen Fragen stößt diese Variante des PDF-Ausdrucks an seine Grenzen. Wenn Sie zum Beispiel 10 Seiten für den Ausdruck jeder Person/jedes Versuchs benötigen und 100 Versuche vorliegen, hätte das PDF 1000 Seiten.
- Über die Option *Archivierung* kann nur ein Testversuch pro Person archiviert werden. Sollten für eine Person mehrere Versuche vorliegen, müssen Sie diese Versuche alle einzeln aufrufen und einen PDF-Ausdruck gemäß Variante A erzeugen.

Die Notenerfassung erfolgt bei allen Online-Klausuren wie vorher auch über die in myStudy bereitgestellte Excel-Tabelle. Prüfer\*innen tragen die Noten ein und laden die Liste in *myStudy* wieder hoch. Bitte beachten Sie auch die Hinweise des Studierendenservice zur Archivierung.

## **10.3 Archivierung der Gesundheits- und Eigenständigkeitsabfrage**

Die Gesundheits- und Eigenständigkeitsabfrage wird separat archiviert.

- Rufen Sie die Abfrage auf und wählen oben rechts *xyz Antworten zeigen*.
- Nun werden Ihnen alle Personen/Antworten sortiert nach *Ich stimme zu/ Ich stimme nicht zu* angezeigt (im Screenshot 0 Personen).
- Sie haben zwei Möglichkeiten:
	- o Erzeugen Sie einen PDF-Ausdruck der Seite (eher bei kleinen Kohorten geeignet).
	- o Nutzen Sie die Option zum Export als Tabelle (Excel, ODS) und erzeugen Sie dann von der Tabelle ein PDF (bei großen Kohorten empfohlen).
- Wählen Sie einen Dateinamen ähnlich dem unter der Klausurarchivierung Variante B.

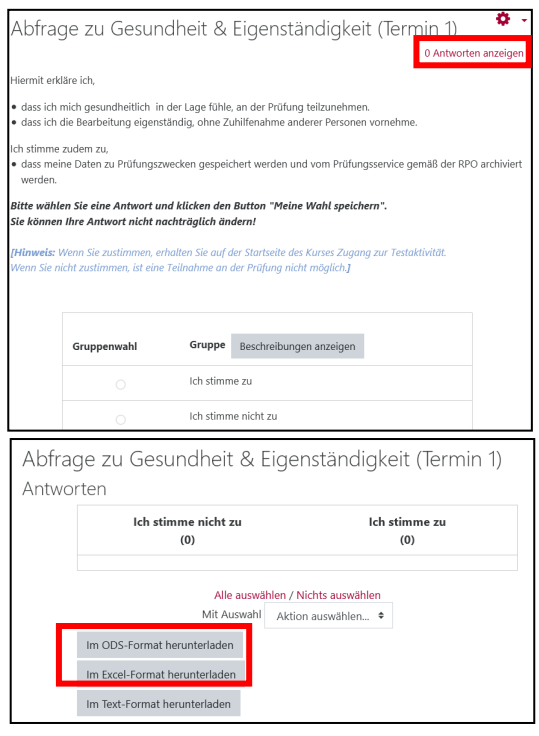

Für eine Beratung und bei Fragen zur Durchführung einer Prüfung mit Moodle wenden Sie sich bitte an das Support Team Digitale Lehre des Lehrservice (digi-support@leuphana.de).

# **ANHANG**

# **Fragetypen**

Im Folgenden finden Sie eine Auflistung der Fragetypen, die Sie in Moodle erstellen können. Wir würden Ihnen empfehlen, die Fragetypen: "Berechnet" und "Cloze" nur zu nutzen, wenn Sie bereits über Erfahrung mit diesen Fragetypen verfügen. Denn diese Fragetypen sind in der Konzipierung und Erstellung umständlicher und erfordern auch für die Durchführung Zeit in der Erprobung auf beiden Seiten (Lehrende/ Studierende).

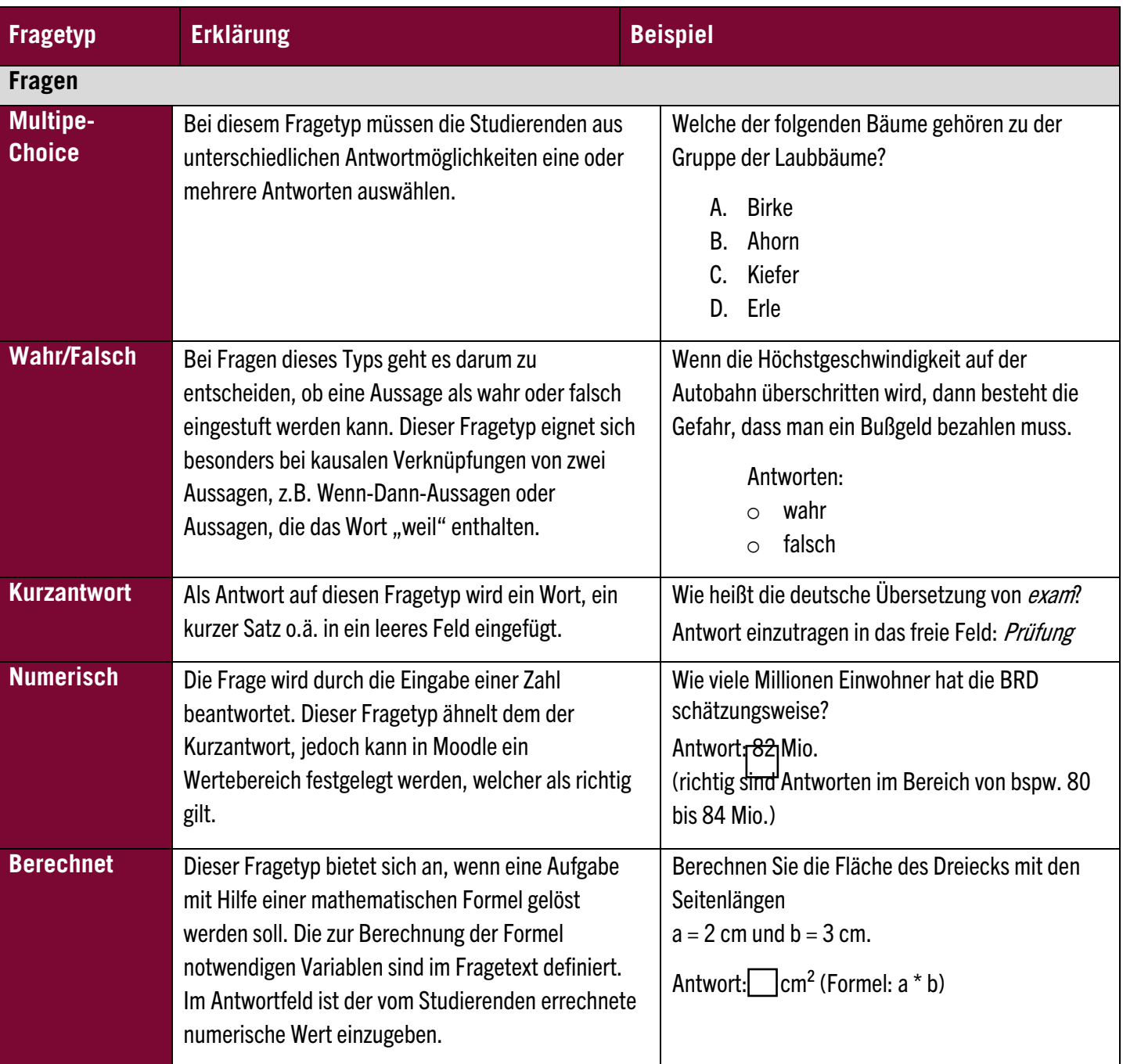

In der Probeklausur sind die Fragetypen Wahr/Falsch, Numerisch, Freitext und Lückentext abgebildet.

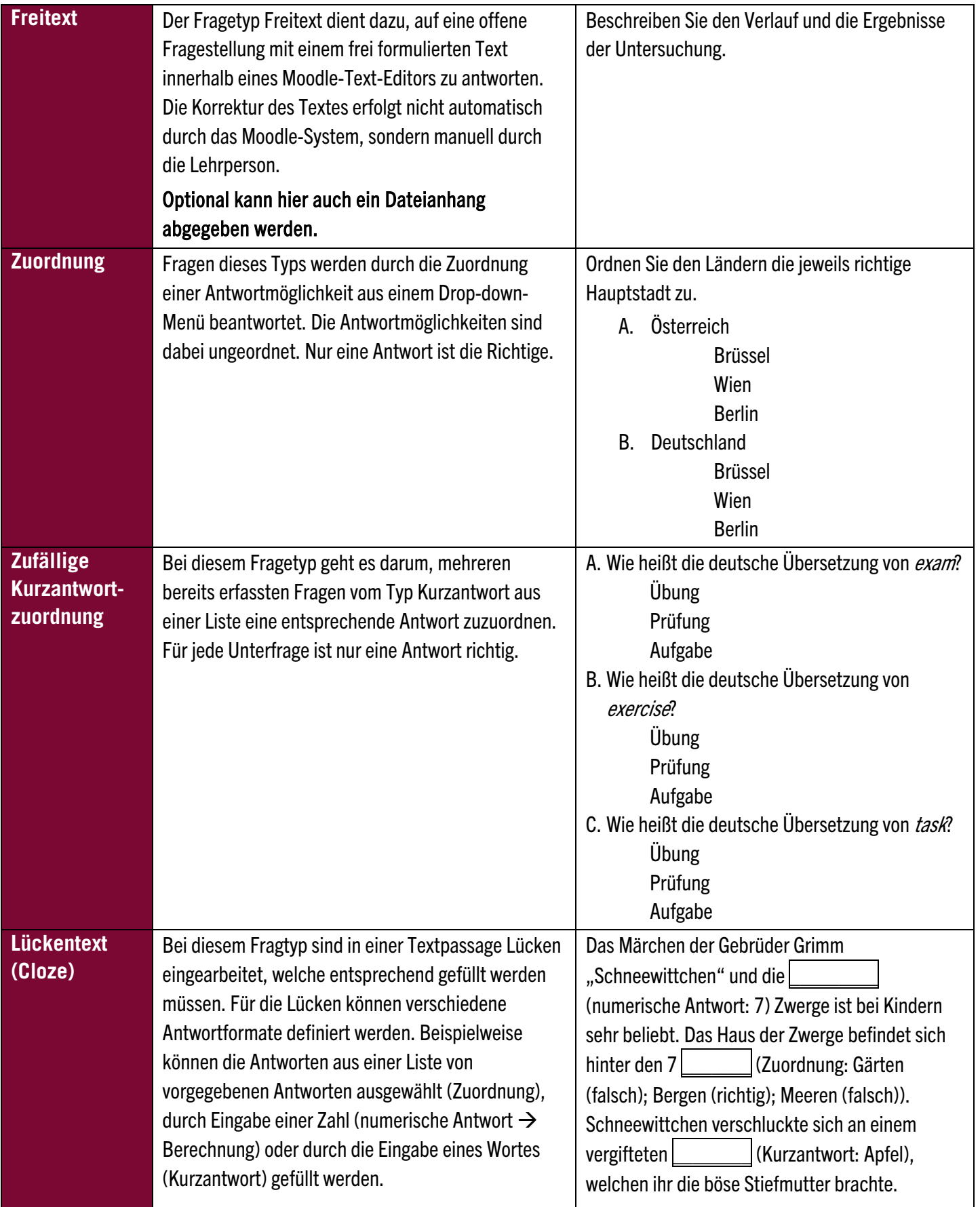

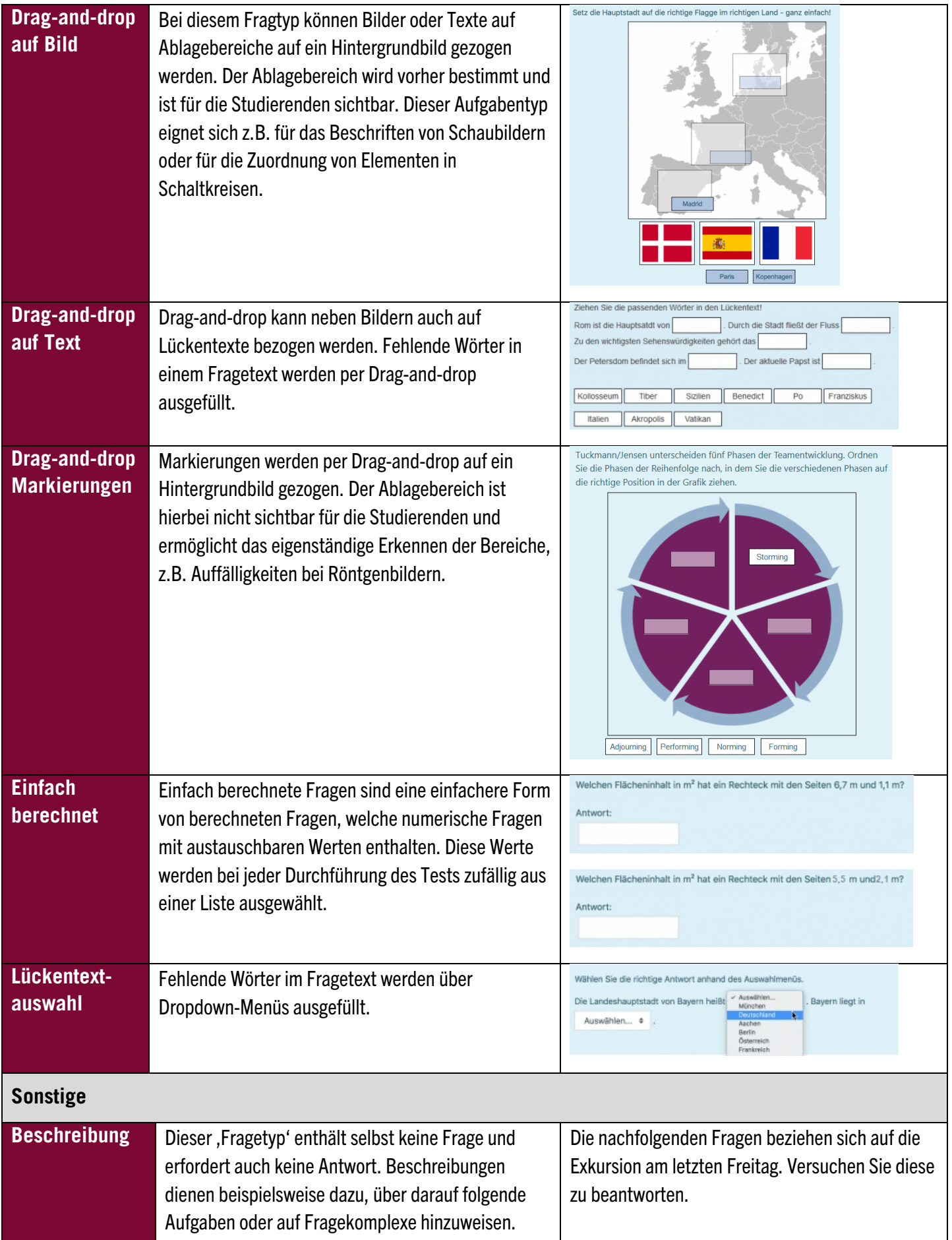

## **Import von Fragesammlungen aus anderen Moodle-Kursen**

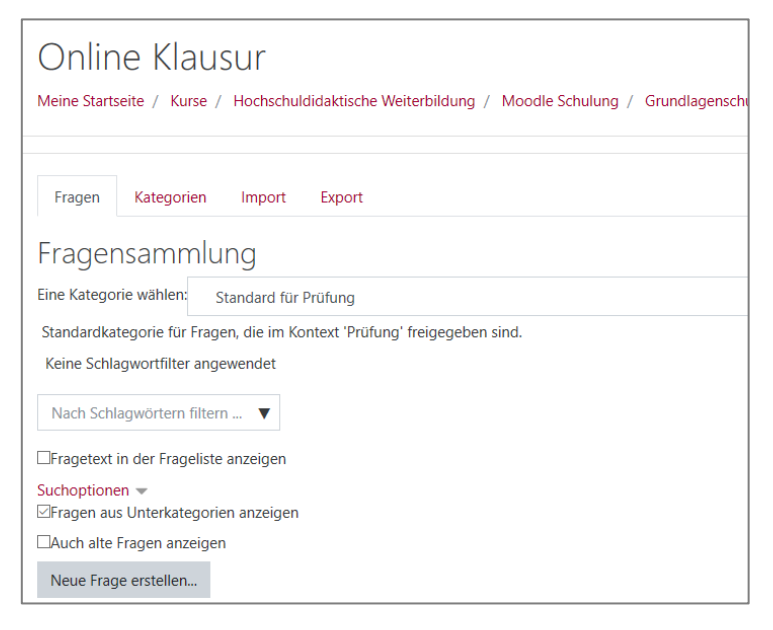

Um Fragesammlungen aus bestehenden Kursen in Ihrem Moodle-Prüfungskurs nutzen zu können, müssen Sie die Fragesammlung zunächst exportieren und in Ihren Kurs importieren. Diese Anleitung zeigt ein Schritt-für-Schritt Vorgehen mit Screenshots.

Vor dem Import befinden sich in Ihrem Prüfungskurs noch keine Fragen in der Fragensammlung.

## **Fragesammlung aus bestehendem Kurs exportieren**

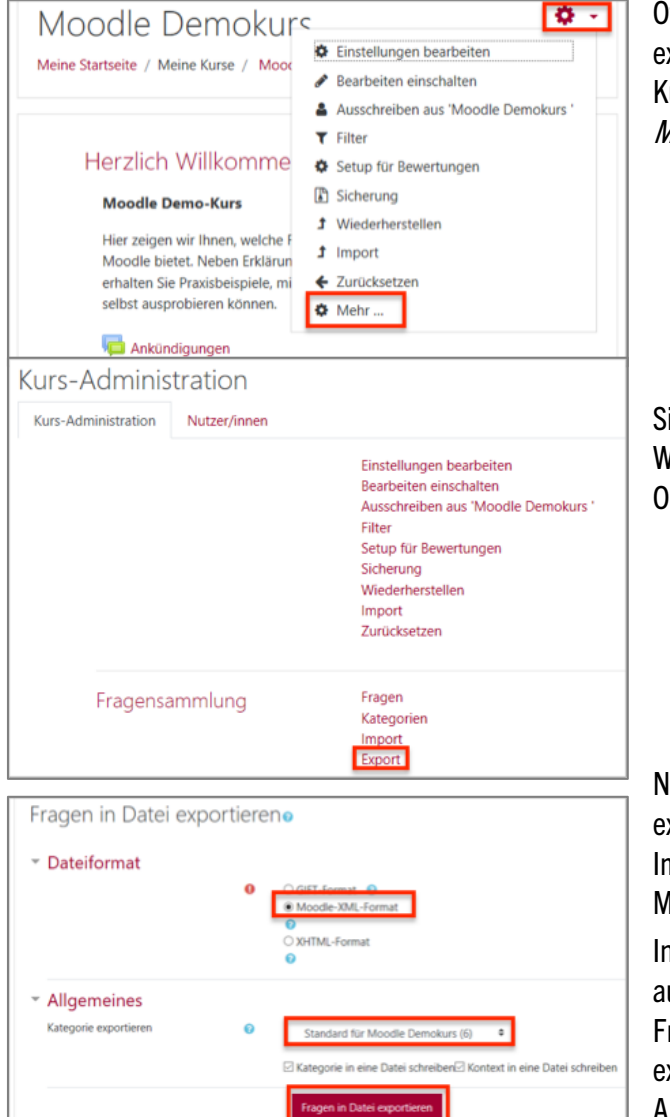

Öffnen Sie den Kurs, aus dem Sie Fragen exportieren möchten. Klicken Sie auf der Kursseite auf das Zahnrad-Symbol rechts oben > Mehr…

Sie befinden sich nun in der Kursadministration. Wählen Sie hier im Bereich Fragensammlung die Option *Export* aus.

Nun können Sie Ihre Fragen in eine Datei exportieren. Für einen Export und sofortigen Import in einen anderen Kurs empfehlen wir das Moodle-XML-Format.

In diesem Abschnitt können Sie zudem auswählen, ob nur eine bestimmte Kategorie an Fragen oder alle Fragen aus der Sammlung exportiert werden sollen. Klicken Sie zum Abschluss auf Fragen in Datei exportieren.

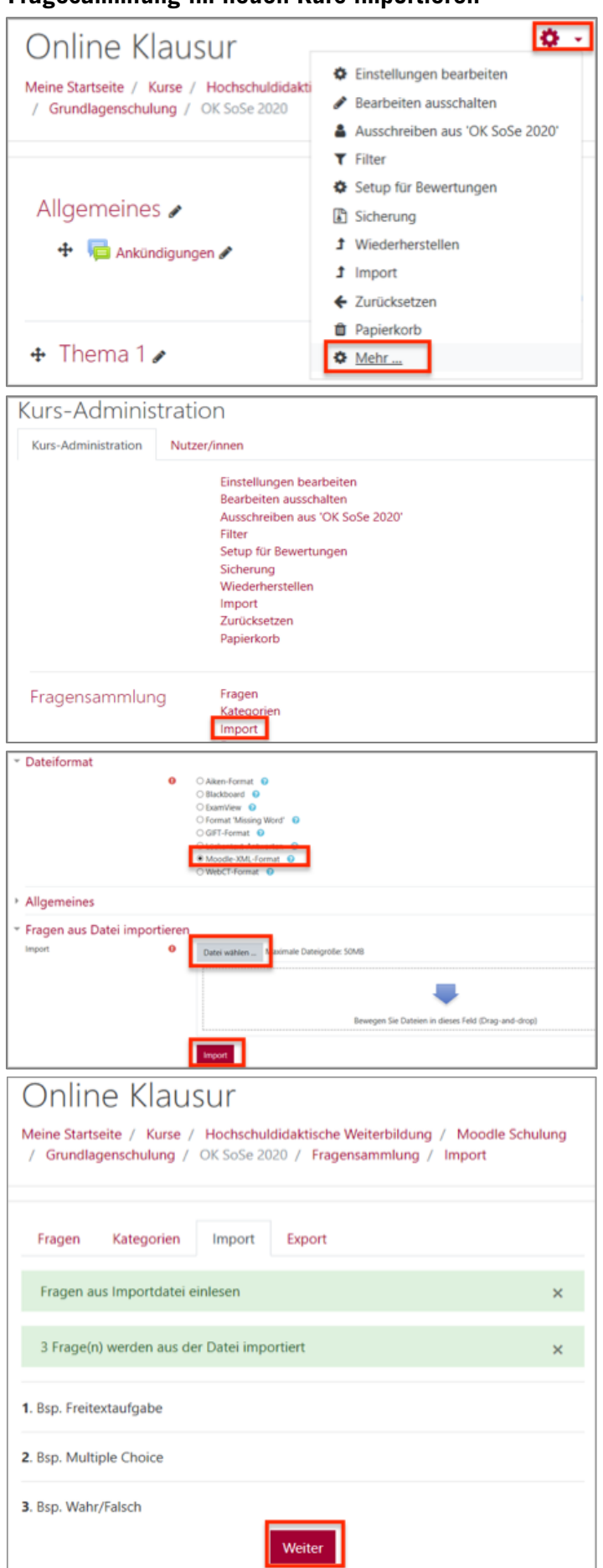

**Fragesammlung im neuen Kurs importieren**

Wechseln Sie nun in Ihren Prüfungskurs. Navigieren Sie über das Zahnrad-Symbol > Mehr… zu der Kursadministration.

Wählen Sie in der Kursadministration nun bei *Fragesammlung* die Option *Import* aus.

Wählen Sie beim Dateiformat erneut Moodle-XML-Format aus und laden Sie im Anschluss Ihre Fragendatei hoch. Klicken Sie auf Import, um die Fragen zu importieren.

Seien Sie nicht irritiert, dass beim Import der Fragen aus der Datei nicht der Fragetitel, sondern der Fragetext angezeigt wird. Klicken Sie zur Bestätigung auf Weiter.

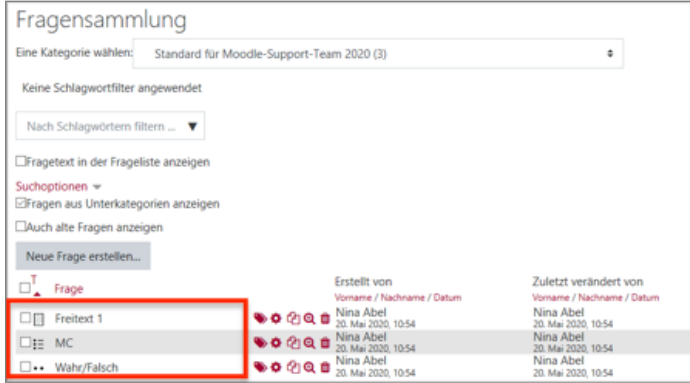

Ihre Fragen sind nun in die Fragensammlung Ihres Prüfungskurses importiert.